# FreshTrak

**CSFP: Serving Instructions** 

## **Before Serving...**

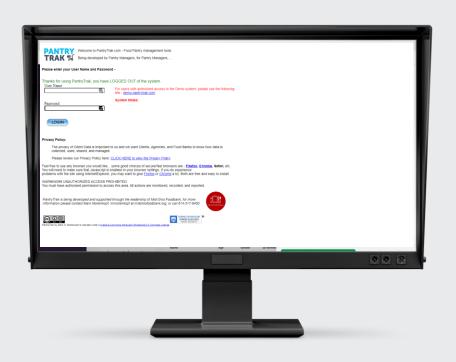

You'll need to have created a distribution list (see previous instructions)

A customer will have to have completed an application and be approved as either "serving" or "waitlisted"

# **Serving Instructions**

 After creating your distribution list, navigate to the "Programs" Tab of the Service Log

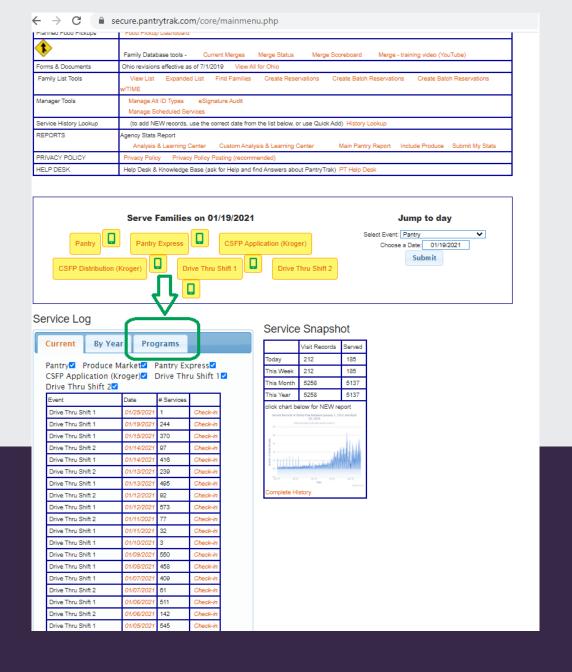

# Serving: Choose your date of service

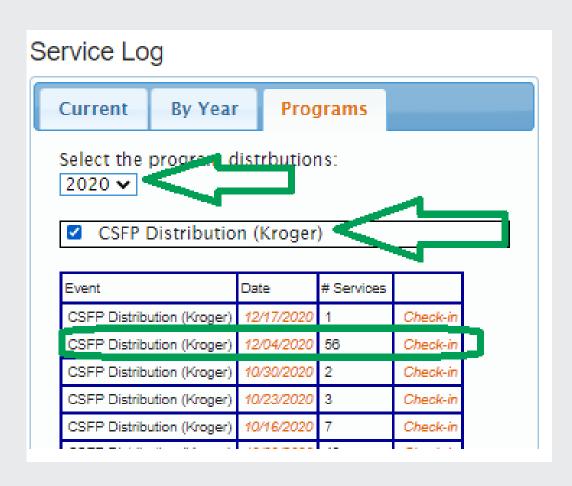

- Use the dropdown menu to choose the correct year
- Use the checkbox to select the right program (will be multiple if you have multiple distribution sites)
- Use the "Date" link to choose the MAIN screen.
  - If you serve throughout the month always return to the FIRST date of distribution in that month.
  - This is key for follow up. You can serve multiple days, but always begin from your MAIN distribution list for that month.

#### Serve:

# **Enrolled Customer**

- The customers will show up on this list.
  - Click the link in the "Service Visit #" column to open the customer and serve
- Served customers will turn Green

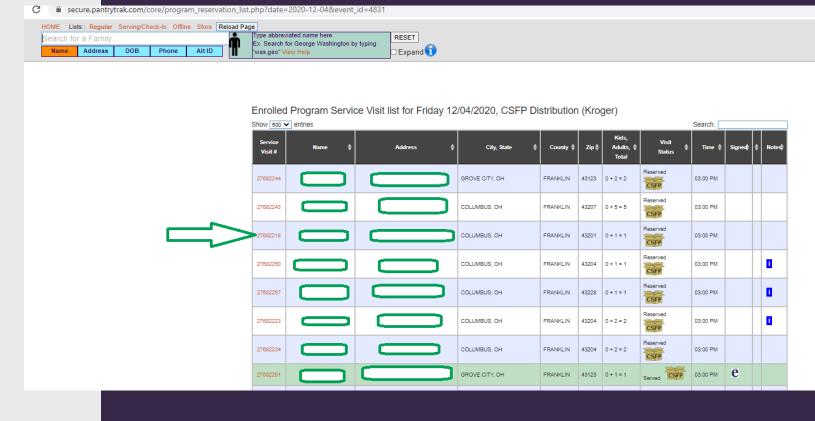

 During Covid-19 waivers, you can simply click the "Serve this Customer" button to sign for the customer.

# Serve Enrolled Customer: Sign service event

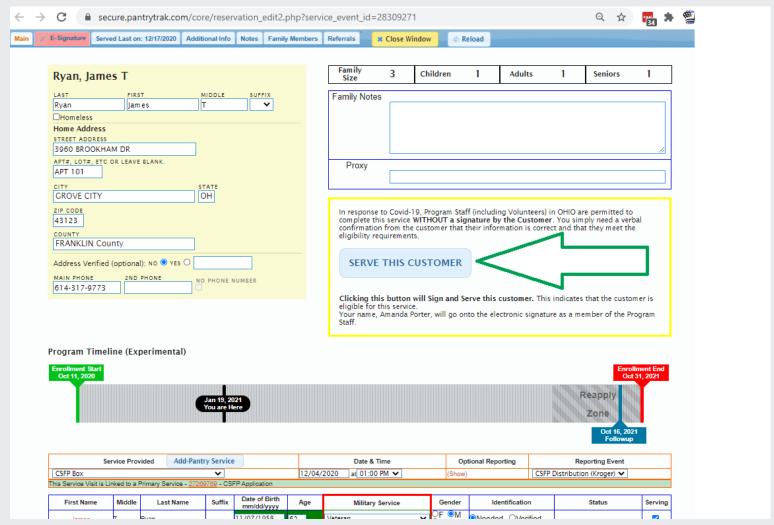

#### **Serve:** Waitlist Customer

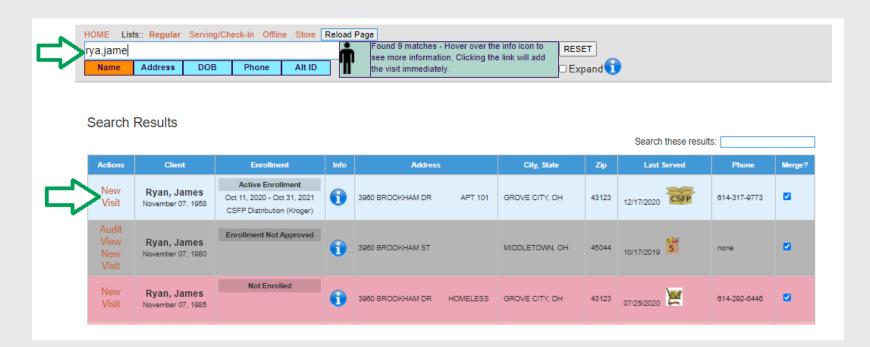

- From your distribution list, search using the top search box
- Click "New Visit" to serve this customer

Blue: customers who are approved

Serve with no problems

Gray: customers who have an application, but are not enrolled

Double check before serving

Red: customers who do not have an application

Do not serve until you have completed an application and approved it.

 During Covid-19 waivers, you can simply click the "Serve this Customer" button to sign for the customer.

# Serve Waitlist Customer: Sign Service Event

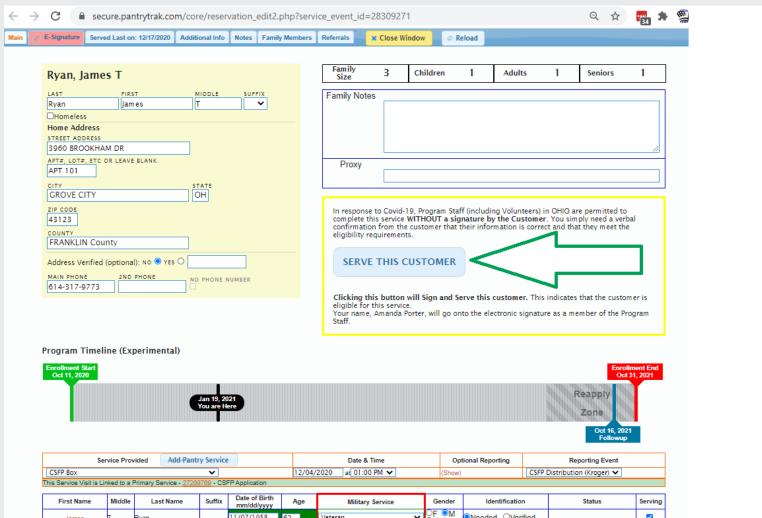

#### **Serve:** Add Secondary Event (part 1)

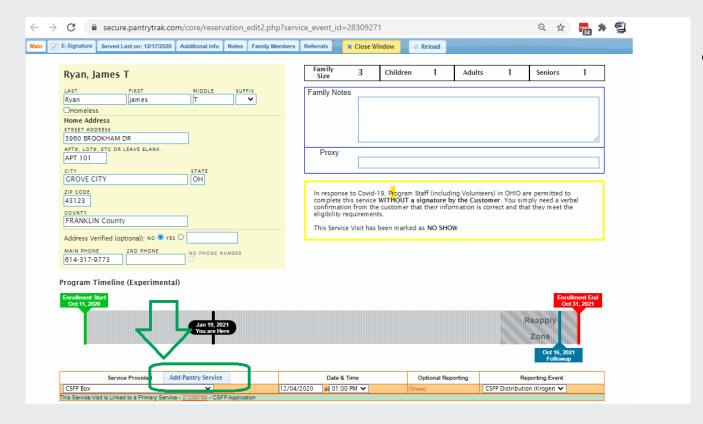

 From inside the CSFP distribution event, click the button "Add-Pantry Service"

 If you don't see this button reach out to your Food bank coordinator, they can set it up for you.

### **Serve:** Add Secondary Event (part 2)

- A new service event will be created
  - Follow the link to sign for the second service event

Be sure to capture a signature for BOTH services

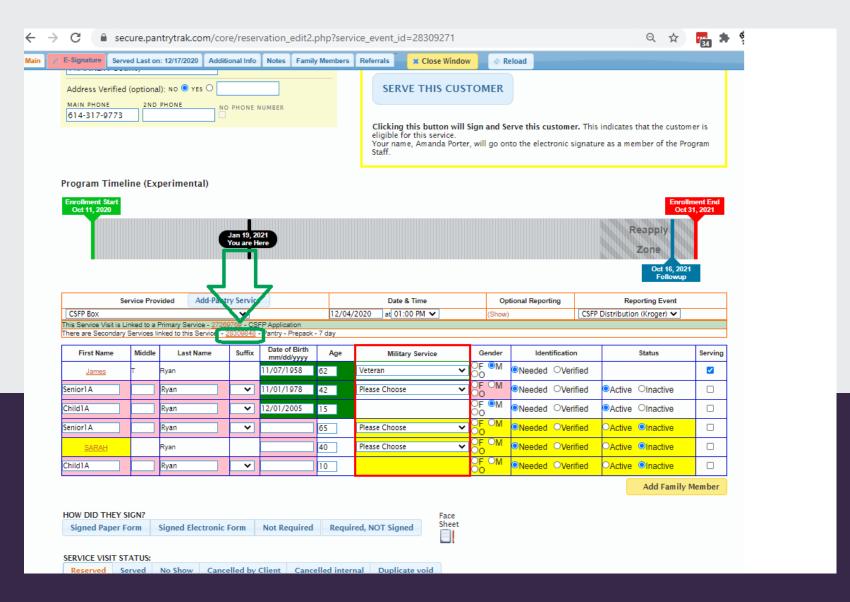

# List Management: No Shows

 At the end of the month, it's worth your time to go through the list and mark any non served customers

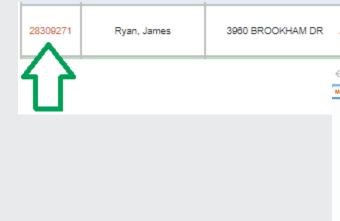

- Click on the link in "service event #"
- Scroll to the bottom of the service event and choose the correct "Service Event Status"
- The service event will turn orange on your distribution list

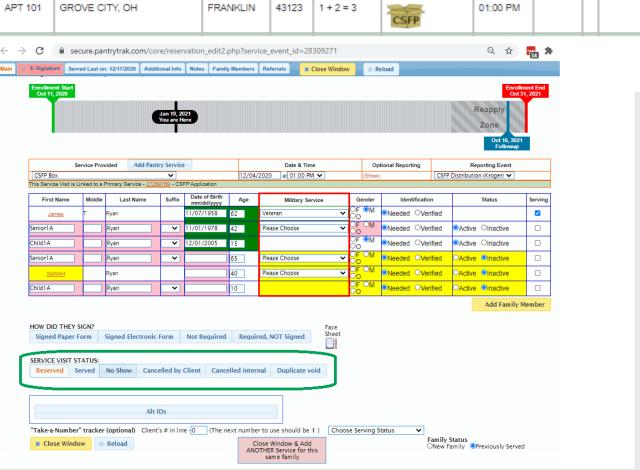

Reserved

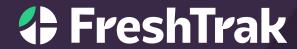

Questions?